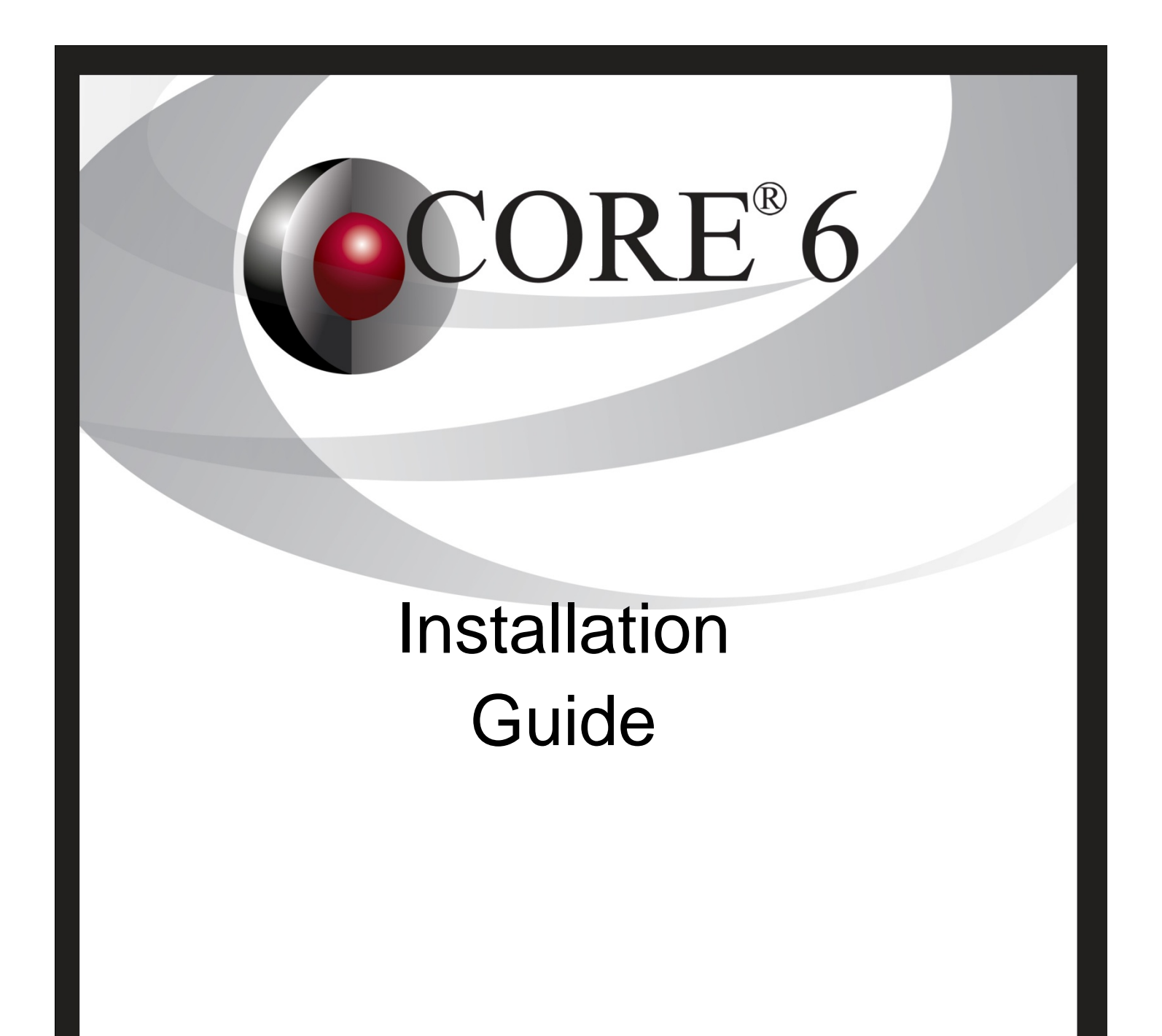

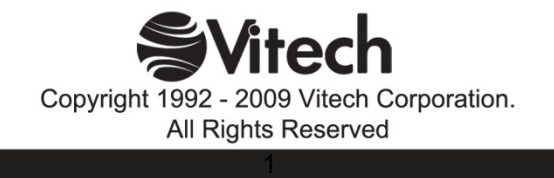

Copyright © 2004-2009 Vitech Corporation. All rights reserved.

No part of this document may be reproduced in any form, including, but not limited to, photocopying, translating into another language, or storage in a data retrieval system, without prior written consent of Vitech Corporation.

## Restricted Rights Legend

Use, duplication, or disclosure by the Government is subject to restrictions as set forth in subparagraph (c) (1) (ii) of the Rights in Technical Data and Computer Software clause at DFARS 252.277-7013.

## **Vitech Corporation**

2270 Kraft Drive, Suite 1600 Blacksburg, Virginia 24060 540.951.3322 FAX: 540.951.8222 Product Support: support@vitechcorp.com www.vitechcorp.com

CORE® is a registered trademark of Vitech Corporation.

Other product names mentioned herein are used for identification purposes only, and may be trademarks of their respective companies.

Publication Date: November 2009

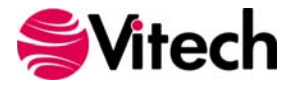

## **Table of Contents**

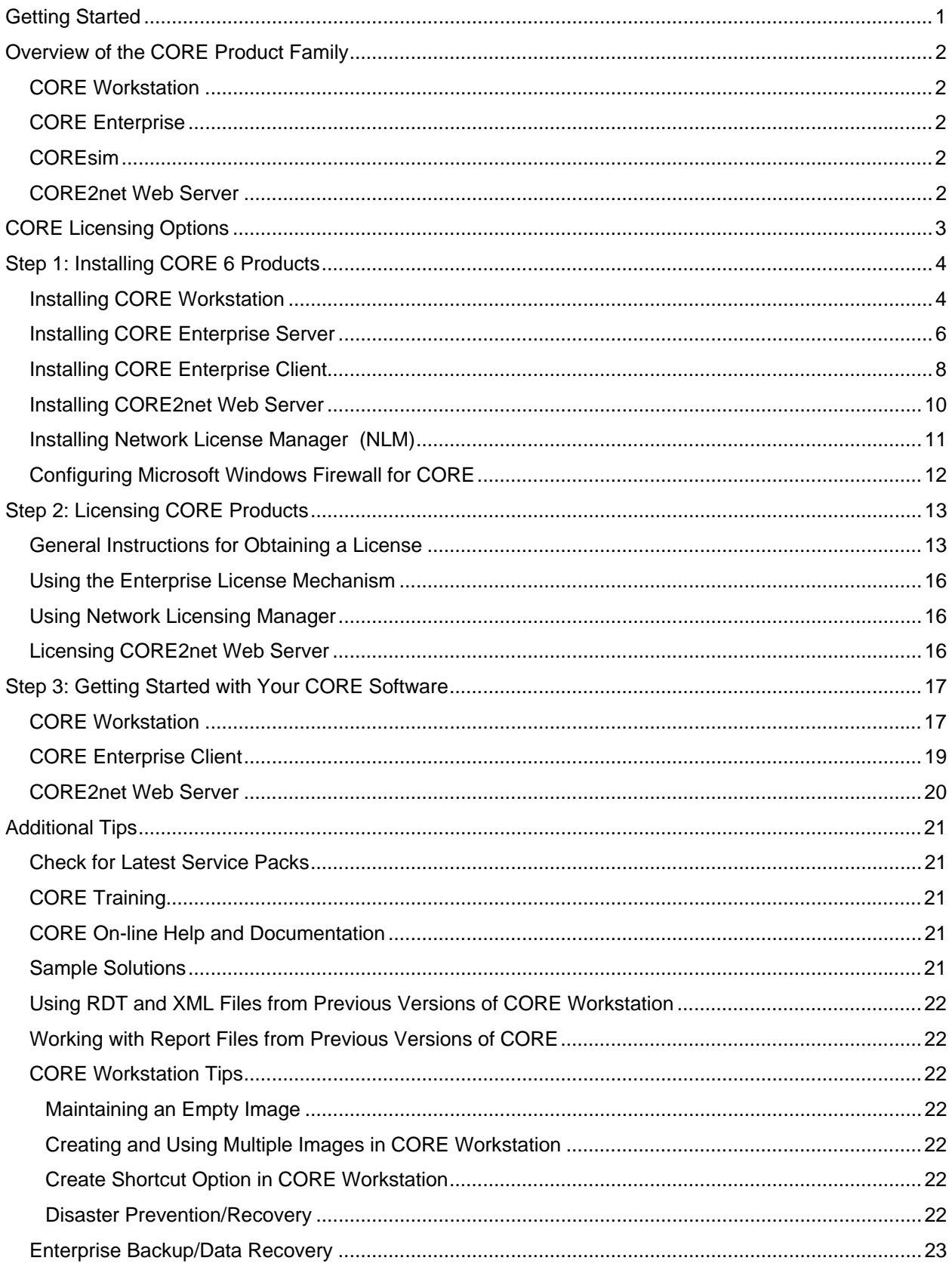

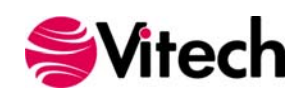

## **CORE Installation Guide**

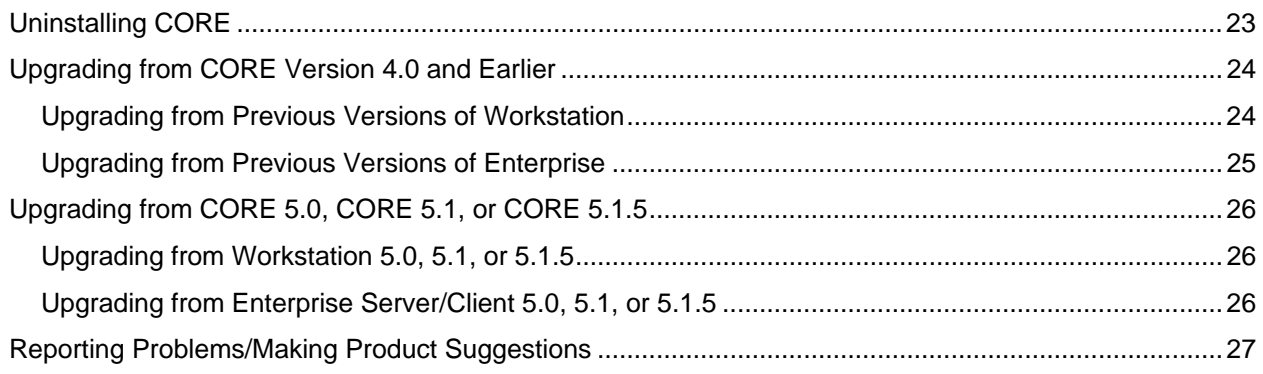

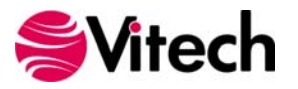

# <span id="page-4-0"></span>**Getting Started**

Welcome to the CORE 6 Installation Guide. This guide is intended to assist you with the three steps required for getting started using the most robust systems engineering software tool available today:

- 1. installing the software,
- 2. obtaining a license, and
- 3. starting CORE.

If you are a previous CORE user, this guide also provides information about upgrading from previous releases of CORE.

If you have any problems or questions regarding installation, licensing, or training for your CORE products, contact us:

> *For installation or general product support*  support@vitechcorp.com

> > *For licensing questions* licensing@vitechcorp.com

*For information on systems engineering and CORE training* Visit our website at www.vitechcorp.com or contact your Account Executive +1 540.951.3322 info@vitechcorp.com

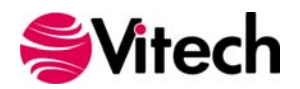

## <span id="page-5-0"></span>**Overview of the CORE Product Family**

CORE is the premier tool supporting model-based system engineering and product design including requirements analysis, behavioral analysis, architecture definition, verification, and design validation within an engineering or business process modeling project.

## *CORE Workstation*

This single-user version of CORE includes a self-contained database management system that can travel with you on your portable computer. Databases or database changes can be exported facilitating design sharing and synchronization with a master database. CORE information and models can be shared with others through XML export, HTML views, graphic images, printed documents and diagrams. Behavior and architecture models can be viewed in as many layers of abstraction as necessary to understand how the model performs. CORE can be enhanced by COREsim to provide a desktop system engineering and simulation workbench. The simulator can be constrained to execute a single layer of a behavior model or it can navigate the entire logical decomposition to execute the integrated system model.

## *CORE Enterprise*

This robust client-server version of CORE is designed to provide scalability for small or large project teams. CORE Enterprise utilizes a commercial object-oriented database management system to provide access to the project data repository from workstations on a local area network.

**CORE Enterprise Server** supports transaction management between clients and the database management system. CORE Enterprise Server includes a dynamic update mechanism that synchronizes active clients, allowing changes published by one user to be automatically reflected in clients looking at the same data.

**CORE Enterprise Client** is the end-user interface to CORE Enterprise Server, including the administrative functions for managing user accounts, assigning user permissions, and managing the licenses that govern tool utilization. It provides complete system engineering functionality using the same user interface as CORE Workstation. CORE Enterprise Clients may utilize COREsim to execute behavior models.

## *COREsim*

COREsim adds discrete event simulation to CORE providing execution of the integrated architecture by dynamically interpreting the behavior model that resides in the system design repository. Discrete-event simulation logic supports timeline analysis, resource analysis, and consistency analysis.

COREsim is a separately licensed option for CORE Workstation and CORE Enterprise clients. No additional installation is required. The corresponding licensing option will enable COREsim, if available.

## *CORE2net Web Server*

A separately licensed component of the CORE Enterprise Server, CORE2net provides a web server interface to the CORE Enterprise system design repository. Authorized team members can access the repository by simply logging into the project website using a web browser such as Internet Explorer, Firefox, Safari, or Chrome. CORE2net queries the current information contained in the CORE system definition repository allowing design changes and the current design state to be shared in real-time. Designed for consumers of the system engineering information, CORE2net enables inter- and intra-team collaboration at the Enterprise level with the ability to set up appropriate access permissions; engineers no longer need to be co-located; managers and other reviewers can access their data in familiar formats (tabular, graphical, and hyperlinked).

CORE2net can be installed on the same server as the CORE Enterprise Server or on a separate server. CORE2net is licensed in multi-user packs.

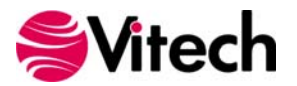

# <span id="page-6-0"></span>**CORE Licensing Options**

Vitech offers four licensing options to provide flexibility in how CORE is deployed within your project team or organization. Please contact your Account Executive if you have questions about your specific configuration.

**Node License** — the license file resides on your local hard drive. This option is best if you are working from a single machine. Your computer is identified by a unique ID which is then embedded in a license file from Vitech. The licensing runs in the background and is completely transparent to the user. The only drawback is that the license is not mobile. You can move the license from one machine or location to another but must pay a license transfer fee and submit a request to Vitech before a license can be transferred to the new machine.

**Enterprise License Mechanism** —the Enterprise license mechanism licenses a single Enterprise Server to support a specified number of clients. When Enterprise Clients connect to the server, the Enterprise Server checks to see if tokens (licenses) are available and permits the appropriate number of concurrent connections. The Enterprise Server is an excellent option for licensing a single Enterprise Server. If your site needs to share client licenses across multiple servers or support both Workstation and Enterprise licenses, you may wish to consider the network license manager instead.

**Network License Mechanism** — the network license manager runs as a service on any machine running 2000, XP, or later machine connected to the network. A registry file indicates how many and what type of licenses you have. Users log into CORE and CORE checks the registry file to see if there are tokens (licenses) available. The only requirement is that TCP/IP must be running as a network protocol. The network license manager is the most flexible licensing approach, allowing you to seamlessly share licenses across your network. However, it does involve a separate installation of the license manager software.

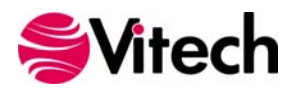

# <span id="page-7-0"></span>**Step 1: Installing CORE 6 Products**

**Important Instructions for Current CORE Users:** If you are upgrading from a previous version of CORE, please refer to the appropriate section for installation and licensing information. Instructions for upgrading from CORE 4.0 (or earlier) can be found on page 25. Instructions for upgrading from CORE 5.0 or CORE 5.1.5 can be found on page 26.

The following sections provide step-by-step instructions for installing the various CORE products. All CORE products should be installed by a user with appropriate installation permissions for the computer or server upon which the CORE product is to be installed. All installation routines update the Windows registry. The Enterprise installations also need to write to the system's services file. If you have a question about the group policies defined in your environment, please contact your system administrator or IT support group.

If you have any questions or need assistance at any point during this process, please contact Vitech Customer Support at +1.540.951.3999 (toll-free at 866.492.8722) or via email at support@vitechcorp.com.

Following product installation, please refer to **Step 2: Licensing CORE Products** to obtain and install a license for products in the CORE product family.

## *Installing CORE Workstation*

- 1. If you have the CORE CD, insert it in the drive and select "**setup.exe**" if the CD does not automatically launch. Click **Install Products** on the left side of the CD browser. Then click **CORE Workstation** on the list on the right to launch the CORE Workstation installation routine. If you do not have the CD, you can download the CORE Workstation installer from the Vitech website.
- 2. In the InstallShield Wizard window, click **Next**.
- 3. Review the end-user license agreement which governs the use of CORE.
	- If you accept the terms of the license agreement, click the radio button next to "**I accept**" and then click **Next** to proceed with the installation.

**OR** 

- If you do not accept the terms of the license agreement, click **Cancel** to end the installation.
- 4. Type your name in the User Name field.
- 5. Type your organization's name in the Organization field.
- 6. In the Serial Number field, type your CORE serial number (found on the back of the CORE CD sleeve). If you do not have a serial number, you may leave this field blank.
- 7. If CORE should be accessible to any user who logs in to this machine, click the radio button "**Anyone who uses this computer**". If CORE should only be accessible to this user account, click "**Only for me**". Then click **Next**.
- 8. The installation wizard prompts you for the location to install CORE. By default, Windows applications are installed to the program files directory. You can either:
	- Confirm the location and click **Next**.

**OR**

 Click **Change** to select a different installation location; then click **Next** after selecting the alternate location.

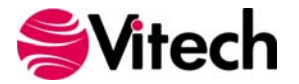

- 9. Select the setup type. A **Complete** installation (recommended) will install the CORE application and documentation files. A **Custom** installation will provide you the option to exclude the documentation. Once the setup type has been selected, click **Next**.
- 10. CORE reports can be configured to use either US Letter or A4 paper. Select the appropriate paper size and click **Next**.
- 11. Small teams can configure CORE Workstation to share user configuration files on a network. This option provides portability of user definitions and settings between CORE Workstation installations within the network. For example, a user account created on one machine will be accessible on all machines.
	- If you will be using CORE Workstation in a team environment on the network, click **Yes** and specify the network location for sharing user definitions (ACF files). Then click **Next**.

**OR**

- If you will not be sharing user definitions with other machines on your network, click **No**. Then click **Next**.
- 12. If this copy of CORE will be using the Network Licensing Manager (NLM) to obtain a license, you may specify the information for connecting to the license server. If you are unsure what license mechanism you are using, contact your local CORE administrator.
	- If this installation will use the NLM, click **Yes**. Enter the name (for example, AppServer) or IP address (for example, 192.168.135.210) of the machine running the NLM. Your local CORE administrator can provide this information. Then click **Next**.

**OR**

- If this installation will not use the NLM, click **No**. Then click **Next**.
- 13. Click **Install** to begin the installation or click **Back** to change settings.
- 14. After the installation routine completes, click **Finish**.

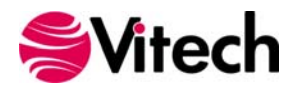

#### <span id="page-9-0"></span>*Installing CORE Enterprise Server*

**Note:** After you install the CORE Enterprise Server, you may have to restart your computer before you can use the product.

- 1. If you have the CORE CD, insert it in the drive and select "**setup.exe**" if the CD does not automatically launch. Click **Install Products** on the left side of the CD browser. Then click **CORE Enterprise Server** on the list on the right to launch the server installation routine. If you do not have the CD, you can download the CORE Enterprise Server installer from the Vitech website.
- 2. In the InstallShield Wizard window, click **Next**.
- 3. Review the end-user license agreement which governs the use of CORE.
	- If you accept the terms of the license agreement, click the radio button next to "**Yes**" and then proceed with the installation.

**OR**

- **If you do not accept the terms of the license agreement, click No to end the installation.**
- 4. The installation wizard prompts you for the location to install the CORE Enterprise server application files. You can either:
	- Confirm the location and click **Next**.

**OR**

- Click **Change** to select a different installation location; then click **Next** after selecting the alternate location.
- 5. The installation wizard prompts you for the location to install the CORE Enterprise repository. For best performance, choose a physical hard disk drive that Windows does not use for virtual memory. Typically, this means that the repository should not be installed on the C drive. You can either:
	- Confirm the location and click **Next**.

**OR**

- Click **Change** to select a different installation location; then click **Next** after selecting the alternate location.
- 6. The installation wizard prompts you for the location for the CORE Enterprise transaction log files. For best performance, choose a physical hard disk drive that Windows does not use for virtual memory. For even better performance, choose a physical hard disk that is also separate from the CORE repository location specified in step 5. You can either:
	- Confirm the location and click **Next**.

**OR**

- Click **Change** to select a different location; then click **Next** after selecting the alternate location.
- 7. The installation wizard prompts you for the location for the CORE Enterprise hot backups. The CORE repository will automatically be backed up to this location at whatever frequency you specify. The specified directory should have several GB free space to hold five repository backups (a backup of an empty repository is over 13 MB) You can either:
	- Confirm the location and click **Next**.

**OR**

 Click **Change** to select a different location; then click **Next** after selecting the alternate location.

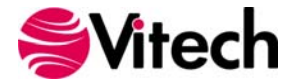

- 8. Select which nights to schedule the hot backups and click **Next**. Vitech recommends that hot backups of the repository be scheduled nightly during the work week.
- 9. Specify the TCP ports that the CORE Enterprise Server will use for communicating with the CORE Enterprise Clients and click **Next**. These port numbers must be unique (they cannot conflict with each other or with any other application running on your network). Under most circumstances, the default port numbers can be used.
- 10. Specify the UDP ports that the CORE Enterprise Server will use to broadcast database updates to the CORE Enterprise Clients and click **Next**. These port numbers must be unique (they cannot conflict with each other or with any other application running on your network). Under most circumstances, the default port numbers can be used.
- 11. Review the installation settings which have been specified. Click **Next** to begin the installation or click **Back** to change settings.
- 12. After the installation routine completes, you may be prompted to restart your computer. Once the InstallShield wizard successfully installs CORE, click **Finish**.
	- If you wish to restart your computer now, click **Yes** then click **Finish**.

**OR**

If you will restart your computer later, click **No** then click **Finish**.

If the Microsoft Windows Firewall is being used, refer to **Configuring Microsoft Windows Firewall for CORE** for additional information.

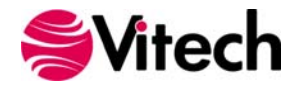

## <span id="page-11-0"></span>*Installing CORE Enterprise Client*

- 1. If you have the CORE CD, insert it in the drive and select "**setup.exe**" if the CD does not automatically launch. Click **Install Products** on the left side of the CD browser. Then click **CORE Enterprise Client** on the list on the right to launch the CORE Enterprise Client installation routine. If you do not have the CD, you can download the CORE Enterprise Client installer from the Vitech website.
- 2. In the InstallShield Wizard window, click **Next**.
- 3. Review the end-user license agreement which governs the use of CORE.
	- If you accept the terms of the license agreement, click the radio button next to "**I accept**" and then click **Next** to proceed with the installation.

**OR**

- If you do not accept the terms of the license agreement, click **Cancel** to end the installation.
- 4. Type your name in the User Name field.
- 5. Type your organization's name in the Organization field.
- 6. In the Serial Number field, type your CORE serial number (found on the back of the CORE CD sleeve). If you do not have a serial number, you may leave this field blank.
- 7. If CORE should be accessible to any user who logs in to this machine, click the radio button "**Anyone who uses this computer**". If CORE should only be accessible to this user account, click "**Only for me**". Then click **Next**.
- 8. The installation wizard prompts you for the location to install CORE. By default, Windows applications are installed to the program files directory. You can either:
	- Confirm the location and click **Next**.

**OR**

- Click **Change** to select a different installation location; then click **Next** after selecting the alternate location.
- 9. Select the setup type. A **Complete** installation (recommended) will install the CORE application and documentation files. A **Custom** installation will provide you the option to exclude the documentation. Once the setup type has been selected, click **Next**.
- 10. CORE reports can be configured to use either US Letter or A4 paper. Select the appropriate paper size and click **Next**.
- 11. Enter the name (for example, AppServer) or IP address (for example, 192.168.135.210) of the machine running the CORE Enterprise Server. Your local CORE administrator can provide this information.
- 12. Enter the TCP port number used for the NetLDI service. This should be the corresponding port number that was specified during the CORE Enterprise Server installation. Your local CORE administrator can provide this information (if in doubt, simply accept the default value). Then click **Next**.

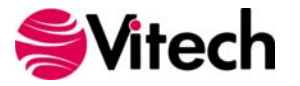

- 13. If this copy of CORE will be using the Network Licensing Manager (NLM) to obtain a license, you may specify the information for connecting to the license server. If you are unsure what license mechanism you are using, contact your local CORE administrator.
	- If this installation will use the NLM, click **Yes**. Enter the name (for example, AppServer) or IP address (for example, 192.168.135.210) of the machine running the NLM. Your local CORE administrator can provide this information. Then click **Next**.

**OR**

- If this installation will not use the NLM, click **No**. Then click **Next**.
- 14. Click **Install** to begin the installation or click **Back** to change settings.
- 15. After the installation routine completes, click **Finish**.

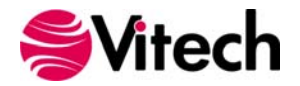

#### <span id="page-13-0"></span>*Installing CORE2net Web Server*

**Note:** After you install the CORE2net Web Server, you may have to restart your computer before you can use the product.

- 1. If you have the CORE CD, insert it in the drive and select "**setup.exe**" if the CD does not automatically launch. Click **Install Products** on the left side of the CD browser. Then click **CORE2net Web Server** on the list on the right to launch the CORE2net Web Server installation routine. If you do not have the CD, you can download the CORE2net Web Server installer from the Vitech website.
- 2. In the InstallShield Wizard window, click **Next**.
- 3. Review the end-user license agreement which governs the use of CORE.
	- If you accept the terms of the license agreement, click the radio button next to "**I accept**" and then click **Next** to proceed with the installation.

**OR**

- If you do not accept the terms of the license agreement, click **Cancel** to end the installation.
- 4. The installation wizard prompts you for the location to install the CORE2net web server. By default, Windows applications are installed to the program files directory. You can either:
	- Confirm the location and click **Next**.

**OR**

- Click **Change** to select a different installation location; then click **Next** after selecting the alternate location.
- 5. Enter the name (for example, AppServer) or IP address (for example, 192.168.135.210) of the machine running the CORE Enterprise Server. Your local CORE administrator can provide this information.
- 6. Enter the TCP port number used for the NetLDI service. This should be the corresponding port number that was specified during the CORE Enterprise Server installation. Your local CORE administrator can provide this information (if in doubt, simply accept the default value). Then click **Next**.
- 7. Click **Install** to begin the installation or click **Back** to change settings.
- 8. After the installation routine completes, click **Finish**. After the installation routine completes, you may be prompted to restart your computer.
	- If you wish to restart your computer now, click **Yes**.

**OR**

**If you will restart your computer later, click No.** 

If the Microsoft Windows Firewall is being used, refer to **Configuring Microsoft Windows Firewall for CORE** for additional information.

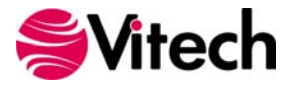

## <span id="page-14-0"></span>*Installing Network License Manager (NLM)*

- 1. If you have the CORE CD, insert it in the drive and select "setup.exe" if the CD does not automatically launch. Click **Install Products** on the left side of the CD browser. Then click **Network License Manager** on the list on the right to launch the CORE Workstation installation routine. If you do not have the CD, you can download the NLM installer from the Vitech website.
- 2. In the InstallShield Wizard window, click **Next**.
- 3. The installation wizard prompts you for the location to install the NLM. By default, Windows applications are installed to the program files directory. You can either:
	- Confirm the location and click **Next**.

**OR**

- Click **Change** to select a different installation location; then click **Next** after selecting the alternate location.
- 4. Click **Install** to begin the installation or click **Back** to change settings.
- 5. After the installation routine completes, click **Finish**.

If the Microsoft Windows Firewall is being used, refer to **Configuring Microsoft Windows Firewall for CORE** for additional information.

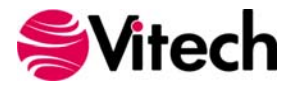

## <span id="page-15-0"></span>*Configuring Microsoft Windows Firewall for CORE*

If the Microsoft Windows Firewall is being used within your enterprise, several files need to be added to the Firewall Exception list depending on your CORE configuration. The table below provides a list by CORE product of the files that need to be added and their location.

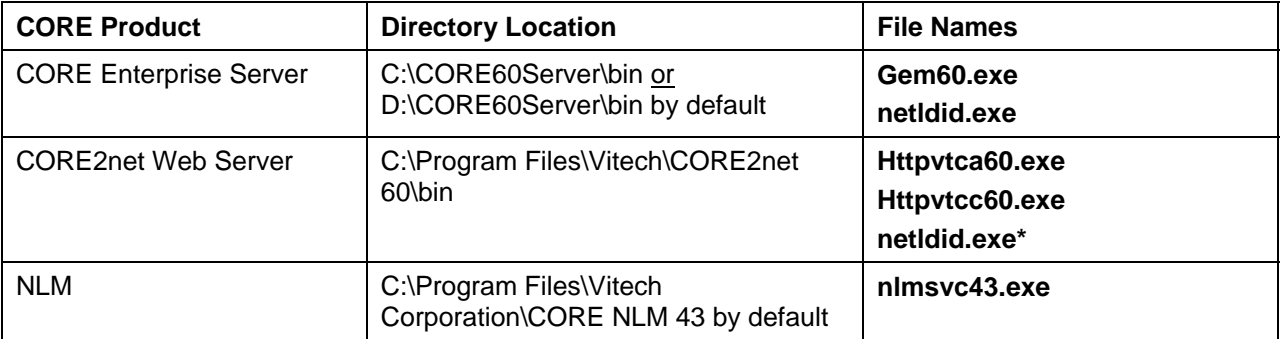

*\* Only required if CORE2net is installed on a separate server from CORE Enterprise 6.* 

To add these files to the Windows Firewall Exception List (Windows 7 users should follow the directions below):

- 1. Go to Start Menu > Control Panel > Windows Firewall.
- 2. Select the Exceptions tab.
- 3. Click **Add Program** to add the first executable to the exception list.
- 4. Click **Browse** and select the folder specified in the table above for the file to be added.
- 5. Click on the corresponding file name.
- 6. Click **Open** then click **OK**.
- 7. Repeat Steps 3 through 6 until all relevant files are added to the Exception List.

If you are running Windows 7, to add these files to the Windows Firewall:

- 1. Go to the Start Menu > Control Panel > Windows Firewall.
- 2. Click the **Advanced Settings** link (this requires administrator permissions on your machine).
- 3. Right-click on **Inbound Rules** and select **Add Rule**.
- 4. In the Rule Wizard, select **Program** rule type and click **Next**.
- 5. Click **Browse** and select the folder specified in the table above for the file to be added.
- 6. Click on the corresponding file name.
- 7. Click **Open** then click **OK.**
- 8. Select **Allow the connection** or and click **Next**.
- 9. Check the desired network conditions under which you want to allow this connection (selecting **Domain** at a minimum) and click **Next**.
- 10. Enter the CORE product as the name and description as desired. Click **Finish**.
- 11. Repeat steps 3 through 10 until all relevant files are added to the Exception List.

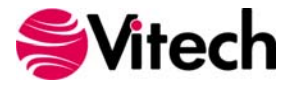

# <span id="page-16-0"></span>**Step 2: Licensing CORE Products**

For specific information about the licensing types, refer to **CORE Licensing Options**. If you have any questions or need assistance at any point throughout this process, please contact Vitech Customer Support at +1 540.951.3999 (toll-free at 866.492.8722) or support@vitechcorp.com.

## *General Instructions for Obtaining a License*

The three steps for generating a license request are the same whether you are licensing a single copy of CORE Workstation, an Enterprise product, or the Network License Manager:

- 1. Generate a license request
- 2. Email the license request file to Vitech
- 3. Copy the license file received from Vitech to the appropriate directory on the computer or server hard drive

The only differences are where you go to find the license request utility and the specific name/location of the license file provided by Vitech and the location where it is copied. The table below provides the specifics by license type/product. The general steps for obtaining a license are described in detail.

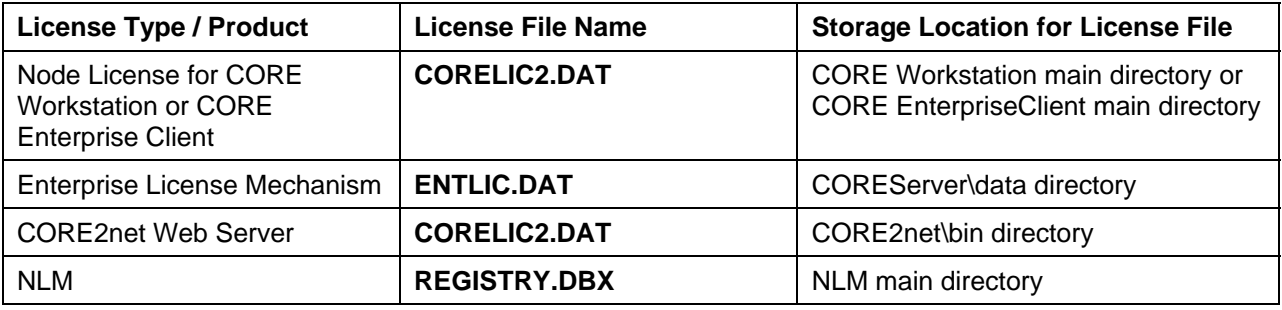

COREsim does not require a separate license file. The primary license file indicates whether the COREsim option is available and COREsim is automatically enabled if this flag is present.

If multiple products are being licensed for the same machine, only a single license request needs to be generated and sent to Vitech. Vitech can use this request to generate the license files required for each product.

**Important Instructions for Current Users:** If you have an existing CORE license and are simply upgrading to the latest version of CORE, do not run the License Request Utility. Generating a new license request will invalidate your existing license file and will disable CORE until the new license file is installed. Simply email a copy of your existing license file to licensing@vitechcorp.com. Vitech will upgrade this license file and return it to you via email. Then copy the upgraded license to the appropriate directory as shown in the previous table. If you have an existing CORE2net license or NLM registry running on the Enterprise Server, simply email a copy of your existing license file to licensing@vitechcorp.com and skip to step 3 on page 16. Vitech will upgrade this license file and return it to you via email. **Generating a new license request will invalidate your existing license file and will disable CORE until the new license file is installed.**

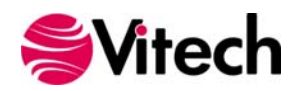

#### **CORE Installation Guide**

Complete the following three steps to obtain a license for your CORE product(s):

- **1. Generating a license request** 
	- From the Windows Start menu, select **All Programs > "***name of CORE Product being installed***" > Utilities > License Request**.

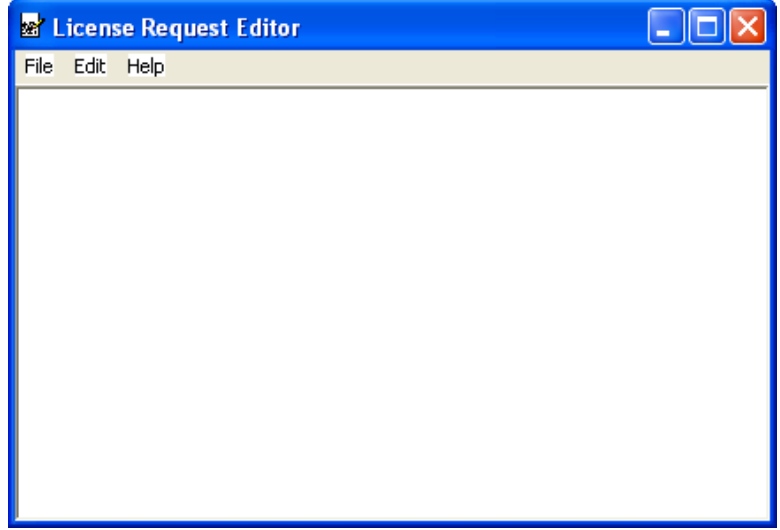

Select the **Generate** command from the **File** menu.

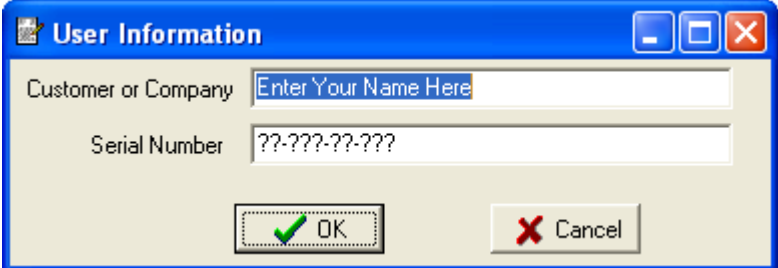

- **Enter your name or the name of the organization for which the license is being** generated.
- **IF** In the Serial Number field, type your CORE serial number (found on the back of the CORE CD sleeve). If you do not have a serial number; type 01-234-56-789 and click **OK**.

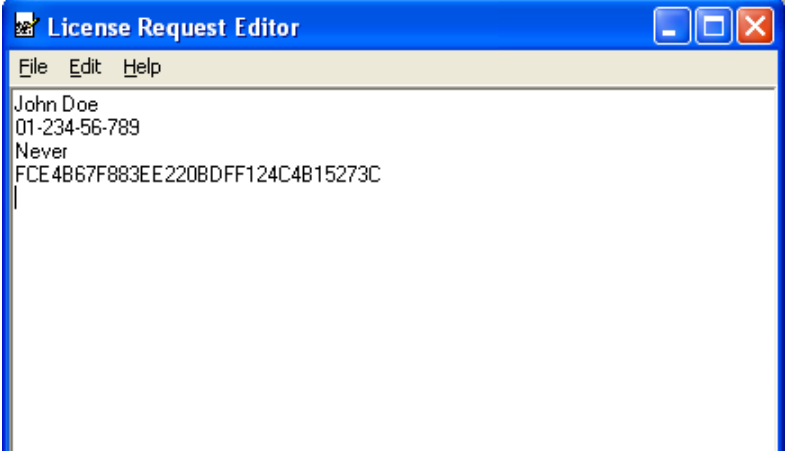

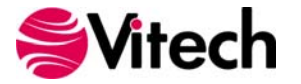

 Use File > Exit to save the generated license file as "**OrganizationName – LicenseRequest.req**" on the Desktop and then exit the License Request Editor.

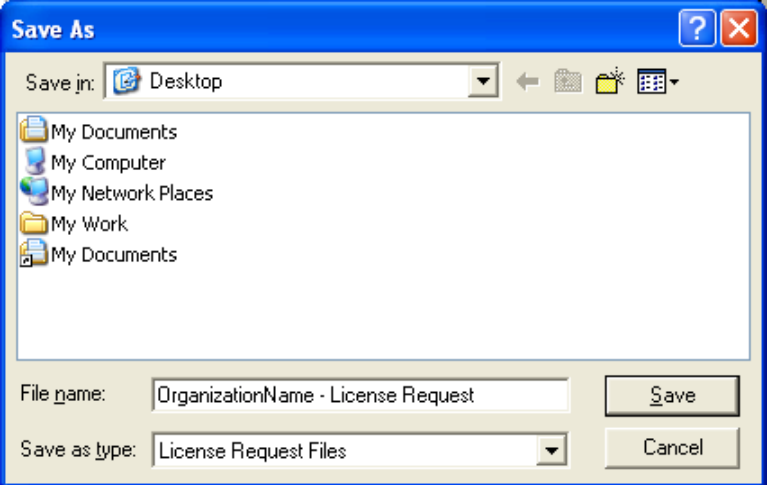

- **2. Submitting the license request** 
	- Once you have generated the license request file, email the file (**OrganizationName License Request.req**) as an attachment to licensing@vitechcorp.com. Vitech Corporation will validate your license status and return a corresponding license file via email.
- **3. Installing the license** 
	- Save the file received as an attachment to your Desktop.
	- **Copy the file to the appropriate directory on the workstation or server being licensed.**

**Warning:** For new installations, only one request should be generated per machine. This one request can be used to generate a license for one or more products running on that machine. If a second request is generated on the same machine, the previous license request is invalidated. For users who have previously licensed CORE, generating a second license request will invalidate all existing licenses. Holders of current CORE licenses should follow the instructions on page 13.

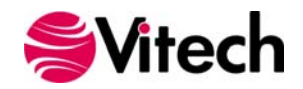

#### <span id="page-19-0"></span>*Using the Enterprise License Mechanism*

By using the Enterprise license mechanism, you have chosen to license a single Enterprise Server to support a specified number of clients. Nothing needs to be restarted after installing the license file. It becomes effective immediately. However, clients that are already using another license will have to exit and launch again to obtain an Enterprise license.

#### *Using Network Licensing Manager*

By using the Network Licensing Manager (NLM), you have chosen to set up a group environment to allow users to share CORE licenses across your network.

#### **Starting (or Restarting) the Network License Manager**

After installing REGISTRY.DBX license file as appropriate, the NLM must be restarted to read the new license.

- 1. Ensure that no users are currently utilizing the NLM.
- 2. From the Windows Control Panel menu, select **Administrative Tools**. Then open the **Services** control panel.
- 3. Select **Network License Manager 4.3.3** and click **Start** the service (if the service is currently stopped) or **Restart** the service (if the service is currently running)

#### *Licensing CORE2net Web Server*

The CORE2net Web Server is an add-on to CORE Enterprise Server. The CORE Enterprise Server must be installed and licensed before CORE2net is licensed.

#### **Starting (or Restarting) the CORE2net Web Server**

After installing the CORELIC2.DAT license file, the CORE2net web server must be restarted to read the new license.

- 1. Using the CORE2net Monitor in the Administrative Tools view of the CORE Enterprise client, ensure that no users are currently logged into CORE Enterprise.
- 2. If CORE2net is currently running, select the **Stop CORE2net Server** command from the **Administrative Tools > Admin** menu in the CORE Enterprise client.
- 3. Select the **Start CORE2net Server** command from the **Administrative Tools > Admin** menu in the CORE Enterprise client.

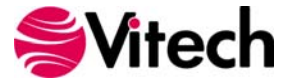

# <span id="page-20-0"></span>**Step 3: Getting Started with Your CORE Software**

This section describes the basic steps required to launch CORE and log in. For a more detailed walkthrough of a sample problem in CORE, open the CORE Guided Tour available in the Documentation folder of the CORE program group on the Windows Start menu.

## *CORE Workstation*

The installation program creates a new program group entry on the start menu with the title "CORE Workstation 6.0". It contains an entry labeled "CORE Workstation 6.0 Image". To run CORE with the default image (COREIMAG.C60), simply click on this menu item.

**Note:** If the **Microsoft Windows Firewall** is being used and you are using the **Network License Manager**, a firewall window will appear when you start CORE Workstation for the first time. Windows Firewall will ask you to choose to either Block or Unblock the "**core60.exe**" file. Select Unblock. The CORE Login window will then appear.

**Note:** If using the NLM, you will be prompted to pick up a token before proceeding to the CORE Workstation Login window.

The CORE Login window shown below will open. CORE Workstation is configured with one initial user account—the Administrator account. The user name and password are case sensitive. Log in as shown below:

#### **User Name: Administrator Password: admin**

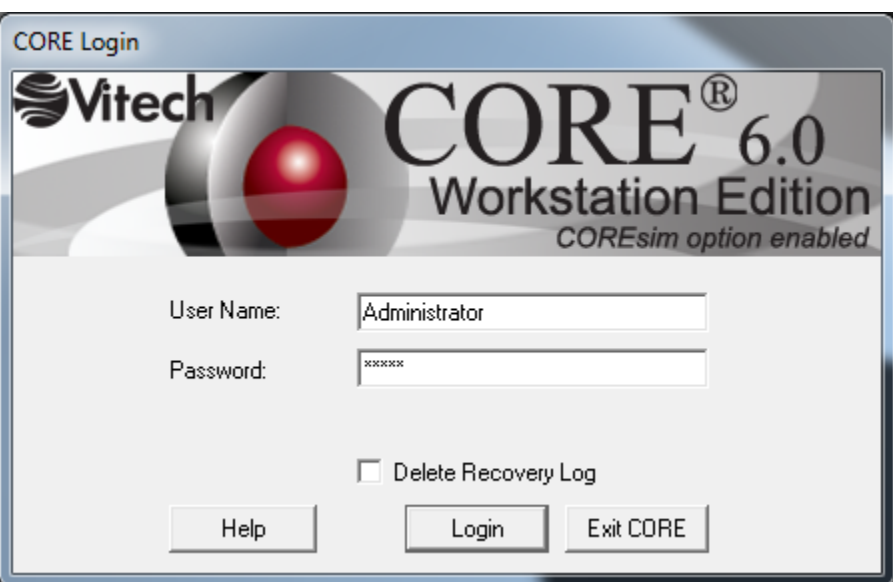

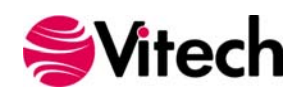

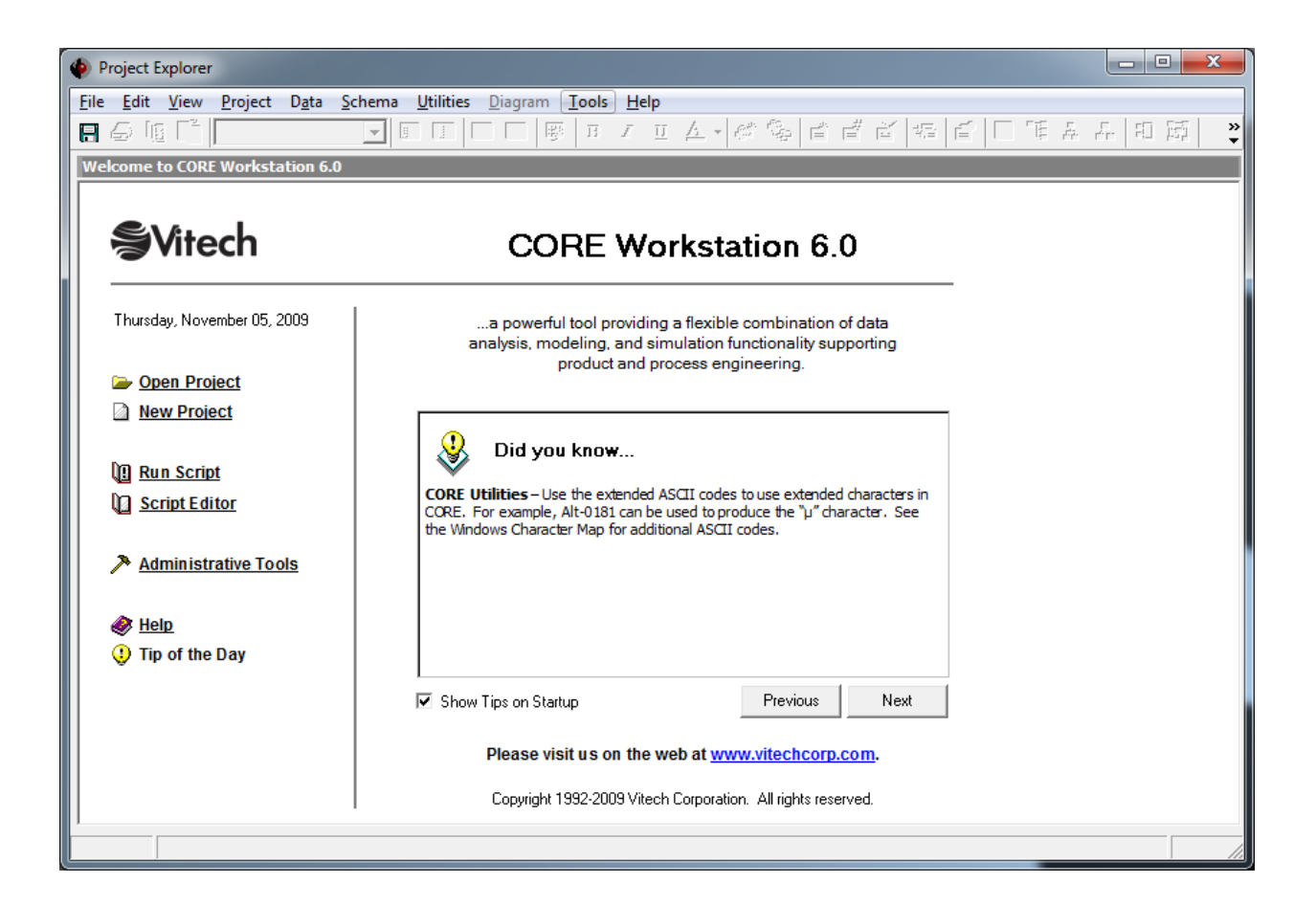

After logging in, new user accounts can be created and passwords may be changed via the User/Group Tool accessible via the Administrative Tools link. At this point, the CORE software is installed and licensed. Now you're ready to get started using CORE. The **Additional Tips** section provides information regarding how to learn more about how CORE supports model-based system engineering and architecture frameworks.

**Note:** In CORE Workstation, if you change the Administrator password, be sure to save the image. For security reasons, unlike all other account passwords, the Administrator password is never loaded from the disk-resident access control files (ACFs) for use at login. Therefore, the only way to store a new password for the Administrator account is to save the image after changing the password.

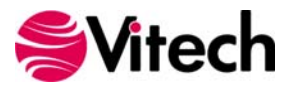

#### <span id="page-22-0"></span>*CORE Enterprise Client*

The installation program creates a new program group entry on the start menu with the title "CORE Enterprise 6.0 Client". It contains an entry labeled "CORE Enterprise 6.0 Client". To run CORE, simply click on this menu item.

Start > All Programs > CORE Enterprise 6.0 Client > CORE Enterprise 6.0 Client

**Note:** If the **Microsoft Windows Firewall** is being used, a firewall window will appear when you start CORE Enterprise Client for the first time. Windows Firewall will ask you to choose to either Block or Unblock the "**core60e.exe**" file. Select Unblock. The CORE login window will then appear.

If the Network License Manager is being used, you will be prompted to pick up a token before proceeding to the CORE Enterprise 6.0 Client Login window. If the Enterprise License Mechanism is being used, you will see a similar prompt to pick up a token after logging in.

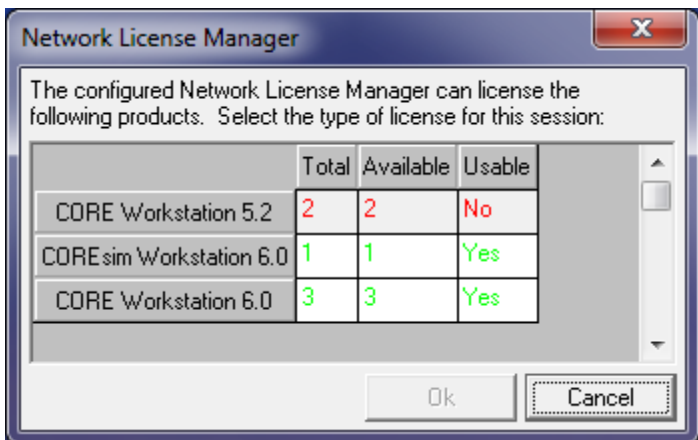

The CORE Login window will now open. The designated CORE administrator can now log in to CORE using the default account. The user name and password are case sensitive.

#### **User Name: Administrator Password: admin**

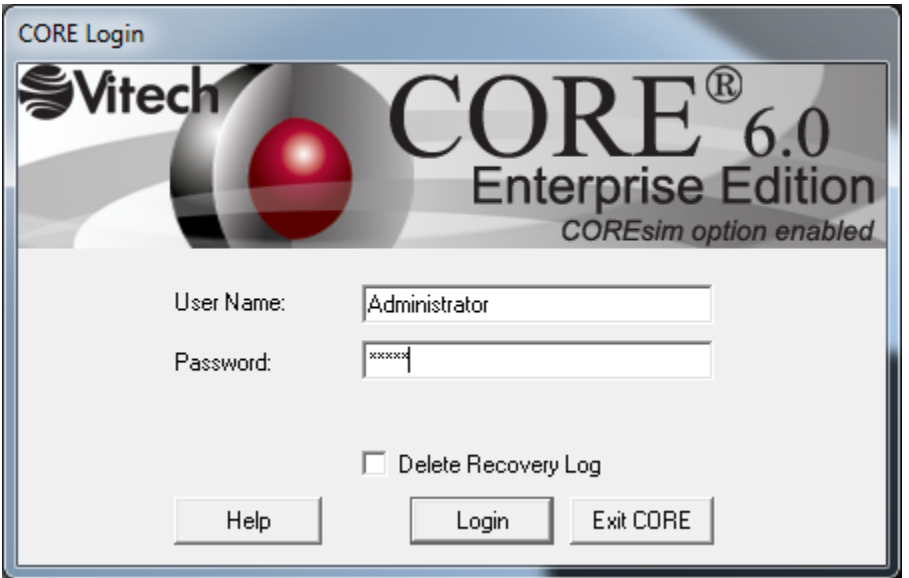

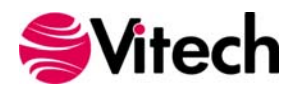

<span id="page-23-0"></span>After logging in, the administrator should change the Administrator password and then create accounts for each member of the project team.

Users should contact their CORE enterprise administrator to obtain account information.

#### *CORE2net Web Server*

By default, the CORE2net Web Server is configured to start automatically when the Enterprise Server starts. To manually start/stop the web server or change its configuration, a CORE system administrator may log into CORE Enterprise and use the CORE2net Monitor in the Administrative Tools.

To connect a web client to the CORE2net web server, simply direct the client to the web server name and CORE2net port (port 80 by default). For example, if the CORE2net Web Server is installed on a machine named "MyProject", enter "\\MyProject" in your web browser. Users then log in using their CORE account name and password.

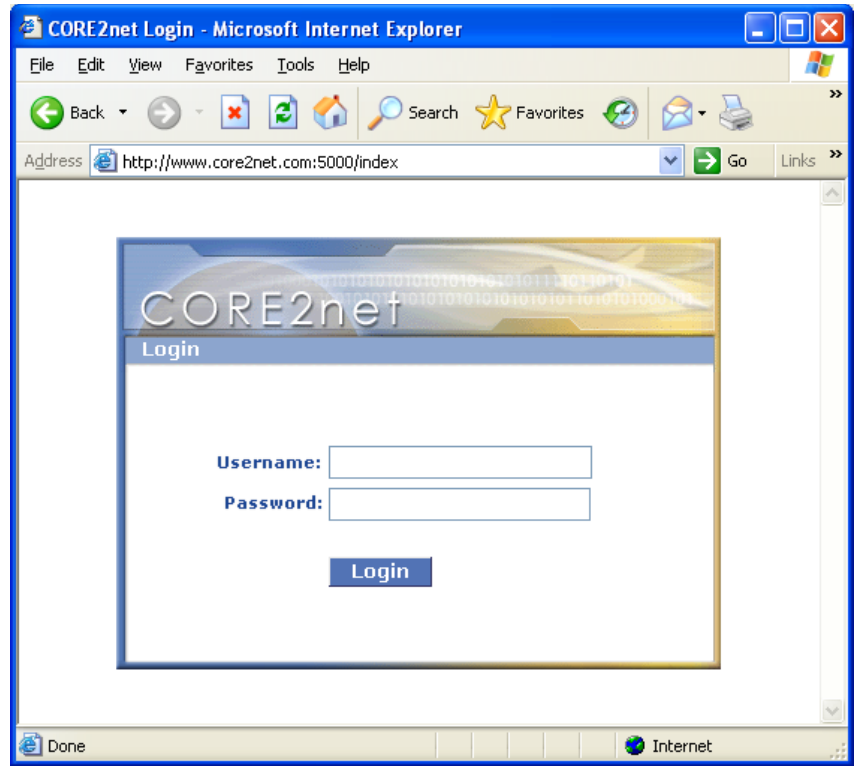

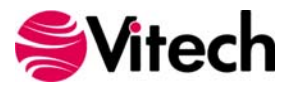

# <span id="page-24-0"></span>**Additional Tips**

The sections below provide useful information to support your use of CORE.

## *Check for Latest Service Packs*

Periodically Vitech Corporation provides Service Packs to upgrade the CORE product suite. Please check to ensure that you have the latest Service Pack by visiting the Downloads area at www.vitechcorp.com.

## *CORE Training*

Vitech offers ongoing training to help users learn more about using CORE in support of systems engineering and architecture frameworks including:

**Model-Based System Engineering with CORE** — This class introduces Vitech's proven system engineering process/methodology that can be applied to any project. This methodology assists with the organization of requirements, the identification and management of risks, and the establishment of real system boundaries on your development activity using CORE. The class makes use of scenarios/Use Cases that are then executed using COREsim, Vitech's discrete event simulator, to gain insight into performance issues that models alone cannot provide.

**Advanced CORE Techniques** — This class is designed for users who want to be able to unleash the power of CORE by tailoring the schema, using advanced CORE features, and applying the COREscript language for document production, enhanced simulations, and data exchange.

## *CORE On-line Help and Documentation*

The CORE user reference guide is accessible as an online reference available from within CORE Workstation or CORE Enterprise Client. To access context sensitive help from a specific window, simply click in the window and press the F1 function key. If you prefer to navigate by volume, flip through the index, or simply perform an electronic search, the online help will meet your needs. Also available from the CORE program group entry on the Start menu are shortcuts to documentation including:

- What's New in CORE
- **CORE Guided Tour**
- **CORE Architecture Definition Guide**
- **CORE System Definition Guide**
- **COREsim User Guide**
- **CORE Icon Reference Guide**
- **COREscript Construct Reference**
- **COREscript Expression Language Reference**
- CORE API Reference

Adobe's Acrobat Reader is needed to view this documentation. You can download the latest version of Adobe Acrobat Reader free of charge at www.adobe.com.

## *Sample Solutions*

The Samples directory within your CORE Workstation or Enterprise Client installation provides sample definitions of an Image Management System and a Fast Food Restaurant in

ImageManagementSampleProblem.xml and FastFoodSampleSolution.xml, respectively. These files can be imported into CORE to view and manipulate. A requirements source document has been provided for each sample (i.e.,ImageManagementSampleProblem.doc / ImageManagementSampleProblem.txt and FastFoodSampleSolution.doc). These samples were developed using the CORE Release 6.0 base schema and, therefore, can be imported into a project created using either the 6.0 base schema or the DoDAF schema.

The Samples directory also contains a DoDAF subdirectory, with a sample DoDAF model. The sample definition of the Tactical Image Management architecture is provided in the

TacticalImageManagement.xml file. This sample was developed using the DoDAF v1.5 schema and,

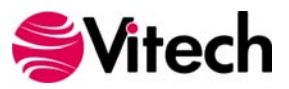

<span id="page-25-0"></span>therefore, can only be imported into a project created using the DoDAF schema. The readme file within the subdirectory provides more information regarding the use of the sample with the DoDAF scripts provided with CORE.

CORE Workstation users can open the SampleSolutions.c60 image file which is pre-populated with the AutoLink System (systems engineering) and Tactical Image Management (DoDAF) sample problems.

#### *Using RDT and XML Files from Previous Versions of CORE Workstation*

CORE 6 fully supports importing RDT files from CORE 2.x and later. There is an option in CORE that allows exporting the RDT file in 2.x, 3.x, and 4.x formats to enable interchange with previous versions of CORE.

CORE 6 fully supports importing XML files from CORE 5 and later. XML is the preferred format for exchanging and backing up CORE data.

#### *Working with Report Files from Previous Versions of CORE*

CORE 6 can read and execute report scripts created in previous versions of CORE. However, report scripts written or modified in CORE 6 using the base 5.0 or base 6.0 schemas cannot be used in version 4.0 or earlier.

#### *CORE Workstation Tips*

#### **Maintaining an Empty Image**

A copy of the empty image file (COREIMAG.C60) should be maintained to allow each user to start with a new image. The installer will mark the empty COREIMAGE.C60 file as read-only. Therefore, the first attempt to save an image within CORE must be done via File>>Save Image As... to save the image under a new name or different location.

#### **Creating and Using Multiple Images in CORE Workstation**

You can store multiple images on your system (e.g., to keep a version history of your system design). You can create a new image by making a copy of an existing image (.C60 file) under a new name (keeping the .C60 extension) or, from within CORE, by using the File>>Save Image As... command. The File>>Save Image As... command will include an option to create a shortcut to the new image file in the CORE programs folder on the Windows Start menu.

To start an image other than the default image, double-click on the .C60 file of your choice from within the Windows Explorer or a Windows directory window. For quicker access, you can create a shortcut for your image file on your desktop.

#### **Create Shortcut Option in CORE Workstation**

The "Create Shortcut" checkbox on the Confirm Save Image dialog, which appears during the Save Image As... sequence, can be used to create a shortcut to the new image file. If the option is checked, the shortcut will be created in the CORE Workstation 6.0 programs folder on the Windows Start menu.

#### **Disaster Prevention/Recovery**

In CORE Workstation, CORE images (.C60 files) store your CORE database and the state of the CORE application in a machine-readable binary format. Read this brief section to learn what you can do to avoid losing data and to recover from mishaps if they occur.

- 1. When an error occurs, particularly when you are saving or launching an image, contact Vitech immediately. Do not attempt to save or launch the image a second time. If a non-fatal error occurs at any other time (when you are not launching or saving an image), the first command you should reach for is Export.
- 2. In the Confirm Save Image dialog there are two checkboxes. We recommend that you keep both of these options enabled at all times. When you save your image, the Make Backup option copies the image as you last saved under the same name, but with a .BAK extension instead of the .C60 extension. The Export Database option simultaneously exports your database to an XML file.

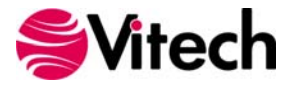

<span id="page-26-0"></span>Even if your database grows so large that exporting your database becomes cumbersome, we recommend that you still export your database on a regular basis.

3. As you work in CORE, the changes you make are logged to a recovery file. This file has the same name as the image you loaded but with RECOVER.LOG appended. You can turn this capability off in the CORE Preferences dialog, but we strongly recommend that you leave it active. In the event of a fatal error resulting in loss of data, you can recover all your changes by importing the LOG file using the Load Recovery Log... command. However, you should first inspect the file. It may not be appropriate to import the entire contents of the file. Refer to the CORE On-line Help for further details.

## *Enterprise Backup/Data Recovery*

In CORE Enterprise, the Enterprise Server seamlessly maintains the CORE data repository as well as transaction logs that can be used to recover data in the event of a server machine crash.

## **Uninstalling CORE**

To remove CORE from your system, select Add/Remove Programs from the Windows control panel. Select CORE Workstation or CORE Enterprise Client from the list of applications available to uninstall and click the Add/Remove button. Follow the instructions provided by the installer to remove the application.

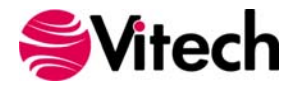

## <span id="page-27-0"></span>**Upgrading from CORE Version 4.0 and Earlier**

CORE 6 can be installed on the same machine as your existing CORE 4.0 (or earlier) installation in order to simplify the upgrade process. You may migrate all projects at one time or on a project-by-project basis, depending upon your needs.

**Note:** While CORE Enterprise Server 6 can run in parallel on the same server as previous versions of CORE Enterprise server, performance will degrade if both versions of Enterprise are in use. It is recommended that the migration period from the old server to the new server be minimized so that machine resources are not divided across multiple Enterprise installations.

Please read the instructions in this section before beginning the upgrade process. Details on how to perform each task may be found in the CORE online help. When exporting files, be sure to use the default names or names that identify the projects from which they were exported. Please refer to the CORE 5.0 Data Migration Guide available on the Vitech website in the Documentation area.

#### *Upgrading from Previous Versions of Workstation*

- CORE images are not compatible across versions (i.e., you cannot run a CORE 4.0 image file using CORE 6). Therefore, it is important to locate all image files and migrate the contents to CORE 6 or archive the data to rdt files.
- For each project in an image file, the project administrator should perform a full database export from those projects to be migrated.

**Note:** It is important to perform the exports from an account with project administrator permissions to ensure all elements and attribute values are exported.

- If schema customizations have been made to any projects in the image, the project administrator should also export the schemas from those projects.
- **If custom hierarchy diagram definitions, sort block definitions, or element filters have been added,** the project administrator should also export them from those projects using the Export Settings command.
- To migrate your CORE users, user settings, and groups from your existing image, copy all of the .ACF files from the "…\CORE Workstation 40\ACF" directory to your "…\CORE Workstation 60\ACF" directory.
- In CORE 6, create an empty project with the same name as each of the projects previously exported. Each project should be created with the appropriate 4.0 schema (base or C4ISR) to match the project being imported.
- The project administrator should import all the appropriate files into each new project: schema first, if applicable, then database and settings (hierarchy definitions, sort block definitions, and element filters), if applicable.
- **Save the image file.**
- Copy any custom user reports to the proper CORE Workstation report directory. By default, these files are located in the C:\Program Files\Vitech Corporation\CORE Workstation x\Reports\User directory, and should be copied to the C:\Program Files\Vitech\CORE Workstation 60\Reports\40 Reports\User directory.
- Once the contents of all image files have been migrated or archived, uninstall the previous version of CORE.

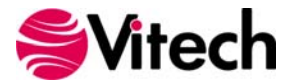

## <span id="page-28-0"></span>*Upgrading from Previous Versions of Enterprise*

 If migrating all projects at once, be sure to establish a time after which no further changes may be made to your existing CORE Enterprise repository. If migrating a single project, establish a time after which no further changes can be made to that project.

**Note:** It is important to perform the exports from an account with project administrator permissions to ensure all elements and attribute values are exported.

 When it is certain that no users will be making further changes to the existing CORE Enterprise repository, the project administrator should perform a full database export from those projects to be migrated.

**Warning:** The Administrator account has system administration privileges. However, this is not a back door to bypass access controls for a given project. Before shutting down your existing Enterprise server, contact all users to ensure that any projects to which the Administrator account does not have access have been exported from the repository.

- If schema customizations have been made to any projects in the existing CORE Enterprise repository, the project administrator should also export the schemas from those projects to be migrated.
- If custom hierarchy diagram definitions, sort block definitions, or element filters have been added, the project administrator should also export them from those projects using the Export Settings command.
- To migrate your CORE users, user settings, and groups from your existing CORE Enterprise repository to your new repository, the CORE administrator should open the 4.0 User Group Tool and export users and groups. The User Group Tool will prompt you for a directory in which to store a series of files, one for each user and group.
- Be sure to install new CORE Enterprise clients on all machines that will be accessing the new CORE server. A previous version of the CORE Enterprise client will not be able to access the CORE Enterprise 6 server.
- Once the CORE Enterprise 6 server is installed and operational, the CORE administrator should log in with a CORE Enterprise client and import the users and groups previously exported using the Import Users and Groups command on the File menu of the Administrative Tools view.
- In the new CORE Enterprise repository, create an empty project with the same name as each of the projects previously exported from the existing CORE Enterprise repository. Each project should be created with the appropriate 4.0 schema (base or C4ISR) to match the project being imported.
- The project administrator should import all the appropriate files into each new project: schema first, if applicable, then database and settings (hierarchy definitions, sort block definitions, and element filters), if applicable.
- Report files are stored with the Enterprise client. To move these reports to CORE 6, copy any custom user reports to the proper CORE Enterprise Client report directory. By default, these files are located in the C:\Program Files\Vitech Corporation\CORE Enterprise x Client\Reports\User directory, and should be copied to the C:\Program Files\Vitech\CORE Enterprise 60 Client\Reports\40 Reports\User directory.
- Once all of your projects have been moved from the existing CORE Enterprise server to the new server, archive a hot backup of the final state of your existing CORE Enterprise repository, should you wish to reinstall it for any reason, and uninstall the existing CORE Enterprise server.

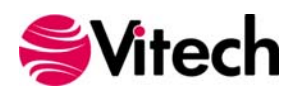

# <span id="page-29-0"></span>**Upgrading from CORE 5.0, CORE 5.1, or CORE 5.1.5**

**Important Instructions for Current Users:** If you have an existing CORE Enterprise Server/Client or Workstation license but **are not** under a current maintenance agreement, contact your Account Executive to renew your maintenance agreement before installing/upgrading to CORE 6.

## *Upgrading from Workstation 5.0, 5.1, or 5.1.5*

- First, make backup copies of your image files (.C50).
- CORE images are not compatible across versions (i.e., you cannot run a CORE 5.0 image file using CORE 6). Therefore, it is important to locate all image files and export the data to CORE 6 or archive the data to XML files.
- You can install CORE Workstation 6 in parallel with your existing CORE 5 installations. After you have migrated your data, you will want to uninstall Workstation 5.0 or Workstation 5.1.
- Do not run the License Request Utility. Generating a new license request will invalidate your existing license file and will disable CORE until the new license file is installed. Follow the instructions on page 13 in the Licensing section to upgrade your license as appropriate.

## *Upgrading from Enterprise Server/Client 5.0, 5.1, or 5.1.5*

- First, backup your existing Enterprise repository on the server. To do this, run a 'hotbackup' and/or make a backup copy of the "…\CORERepository\extent0.dbf" file on the server after stopping the CORE50Stone service.
- The Enterprise 5.0, 5.1, and 5.1.5 repositories are not compatible with Enterprise 6. Therefore, you will need to export data as part of your upgrade.
- Do not run the License Request Utility. Generating a new license request will invalidate your existing license file and will disable CORE until the new license file is installed. Follow the instructions on page 13 in the Licensing section to upgrade your license as appropriate.
- You will need to install the Enterprise 6 Client on each client machine. Enterprise 5.0, 5.1, and 5.1.5 clients are incompatible with the CORE Enterprise 6 Server.

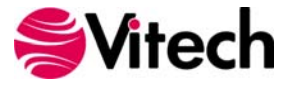

# <span id="page-30-0"></span>**Reporting Problems/Making Product Suggestions**

All customer observations and recommendations are valuable to us. If you should encounter a problem with the software (either an error, a deficiency, a feature that works in a manner other than you expected, or a problem with any associated documentation), please notify us via e-mail, phone, or fax as indicated below. Any information you can provide in your report regarding the hardware and software configuration of the host machine, the circumstances in which the problem occurred, conditions to reproduce the problem, and such test data as you can reasonably provide to assist Vitech in reproducing the problem would be greatly appreciated.

We hope that you enjoy the new capabilities of CORE 6.

Vitech Corporation 2270 Kraft Drive, Suite 1600 Blacksburg, Virginia 24060 540.951.3322 | Fax: 540.951.8222 support@vitechcorp.com www.vitechcorp.com

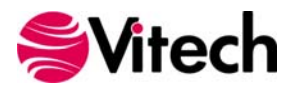

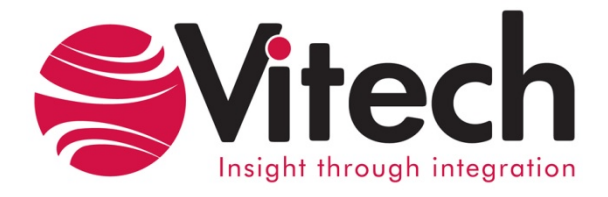

# **Vitech Corporation**

2270 Kraft Drive, Suite 1600 Blacksburg, Virginia 24060 540.951.3322 FAX: 540.951.8222 Customer Support: support@vitechcorp.com www.vitechcorp.com